# **電子辞書** PW-AC910/PW-GC610

**アップデート説明書**

この説明書では、電子辞書の本体メモリーを利用してアップデートを行う手順について説明しています。 なお、使用するパソコンは Windows® 7 で動作しているものとして操作説明を行っています。 Windows® 7 以外の OS をご利用の場合は、ご利用いただくパソコンの取扱説明書を参照して操作を行ってく ださい。

#### ご注意

アップデートは、電子辞書のソフトウェアを書き換えます。書き換えに失敗すると電子辞書が故障することも ありますので、手順に従って、正しい操作でアップデートを行ってください。

### **アップデートの操作**

- **1** 弊社ホームページのサポート・お問い合わせページで、「新着/更新情報」または「お知らせ」 内の「カラー電子辞書〈PW-AC910〉、〈PW-GC610〉をご購入されたお客様へ 《アップデー トのお知らせ》」を選択してください。
- **2** 記載されている [ソフトウェア使用許諾条件] をよくお読みいただき、内容にご同意いただける 場合は[同意する(ダウンロード)]ボタンをクリックしてください。

電子辞書アップデートツール「pwac910-pwgc610\_update.zip」のダウンロードが開始され、 保存先などの確認画面が表示されますので、パソコンのデスクトップなどに保存してください。

- **3** 以下の手順でパソコンと電子辞書を接続します。
	- **Ⅰ** 電子辞書の[Home]キーを押し、「パソコン接続」を選んで[検索/決定]キーを押します。

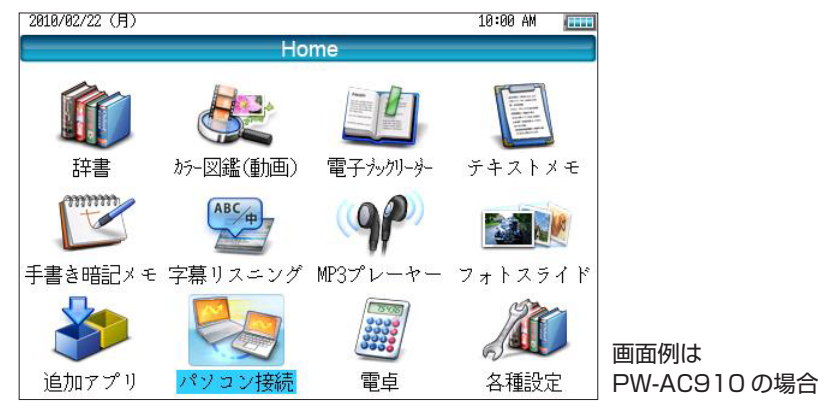

 パソコン 接続の機能選択画面が表示されます。

**Ⅱ** 次に「本体メモリーと接続」を選び[検索/決定]キーを押します。

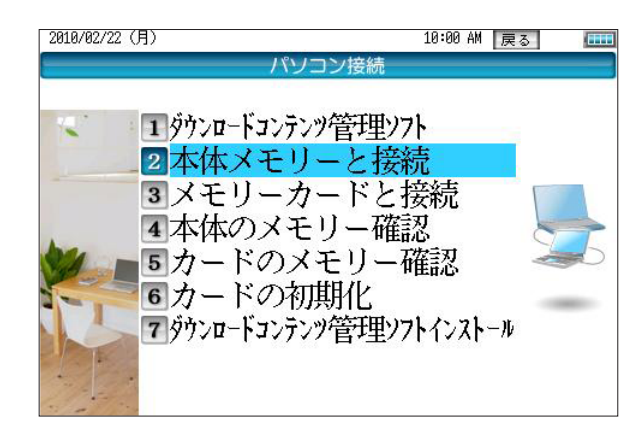

 「パソコンと電子辞書を USB ケーブルで接続してください」と表示されます。

- ※ microSD メモリーカードを利用してアップデートされる場合は、予め microSD メモリーカードを電 子辞書に装着しておいてください。また、手順Ⅱで「メモリーカードと接続」を選んでください。
- **4** 電子辞書に付属の USB ケーブルで、パソコンと電子辞書を接続してください。
- **5** パソコンと電子辞書を初めて接続された場合は、デバイスドライバーソフトウェアのインストー ルが始まります。インストールが完了するまでしばらくお待ちください。

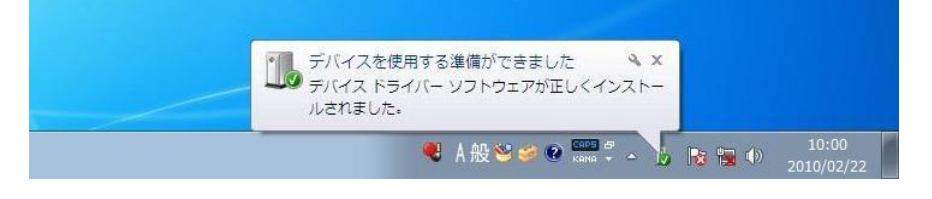

**6** 「自動再生」ウインドウの「フォルダーを開いてファイルを表示」を選んでください。

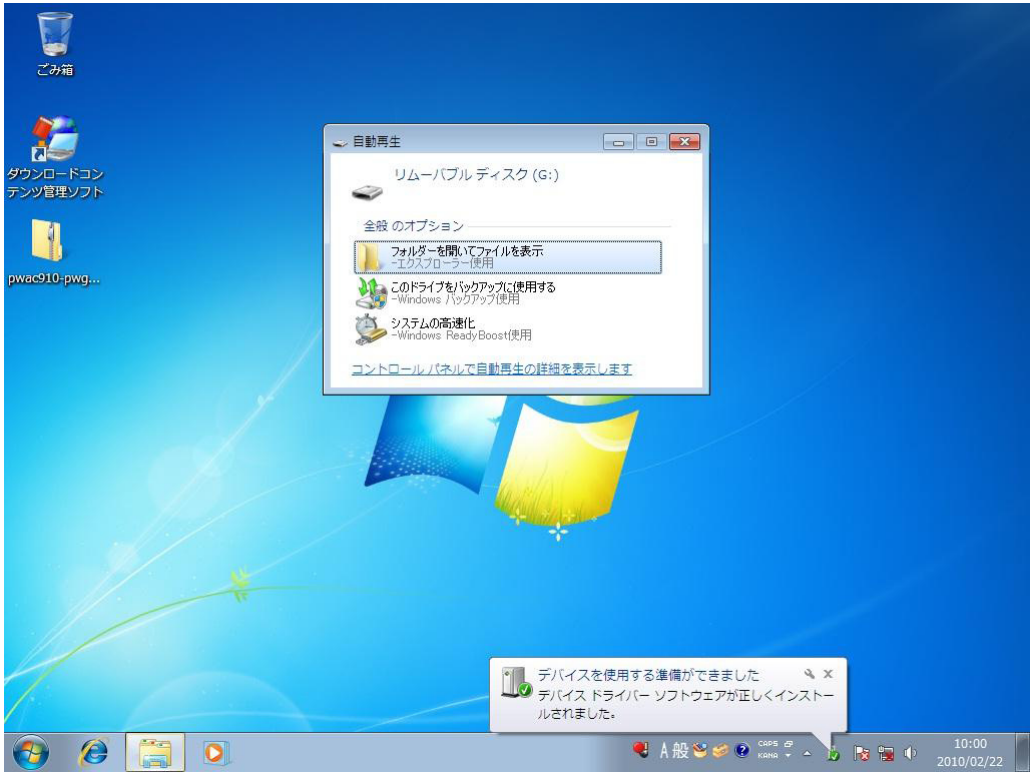

 「リムーバブルディスク」フォルダーが開きます。

※「自動再生」ウインドウが表示されない場合は画面左下の インボタンから「コンピューター」を選択し、 「リムーバブルディスク」フォルダーを開いてください。

**7** 手順 2 でダウンロードしたファイル「pwac910-pwgc610\_update.zip」をダブルクリック してください。

 フォルダーが開きます。

**8** 開いたフォルダー内の「アプリ」フォルダーを「リムーバブルディスク」として認識されている 軍子辞書のドライブ(メモリー)内にドラッグ&ドロップしてコピーしてください。

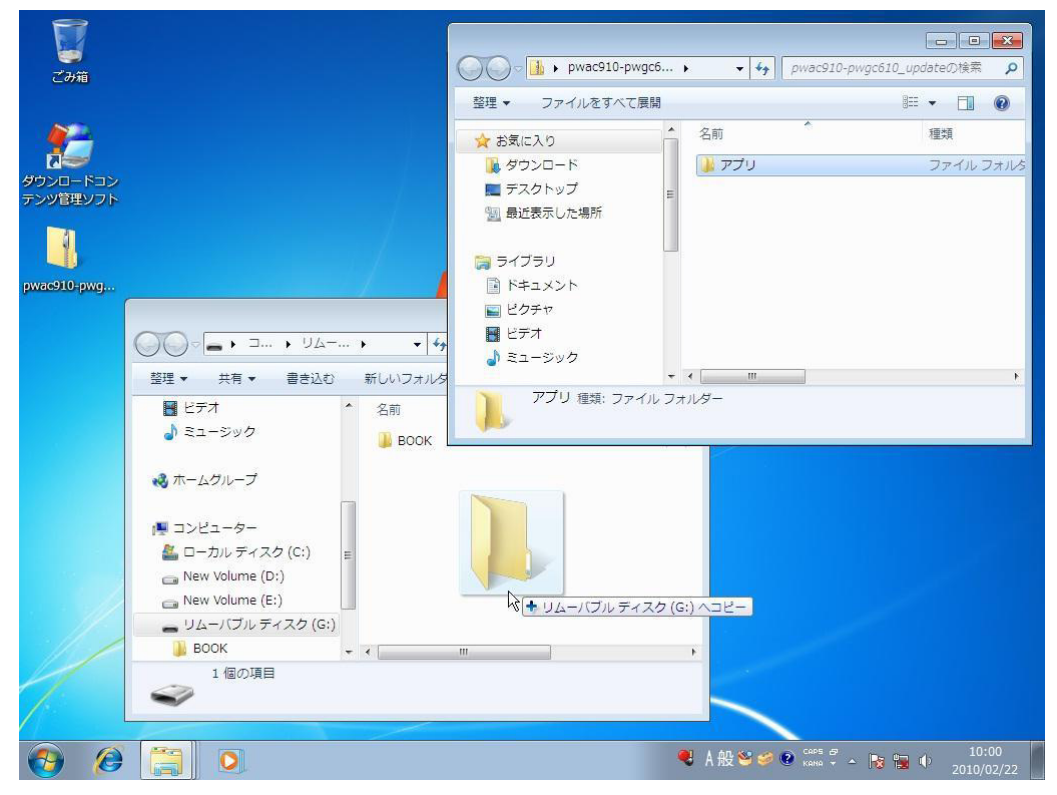

※ 既に「アプリ」フォルダーが存在する場合は「すべて上書き」を選択してください。

- **9** コピーが完了したら、以下の手順で電子辞書をパソコンから取り外します。
	- **Ⅰ** 画面右下の ボタン(「隠れているインジケーターを表示します」)をクリックし、 アイコン(「ハー ドウェアを安全に取り外してメディアを取り出す」)を選択します。
	- **Ⅱ** 「Mass Dictionary の取り出し」をクリックします。

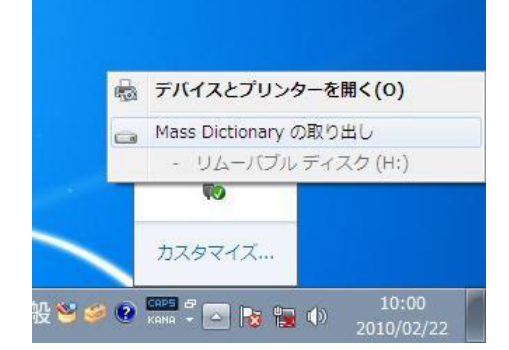

- **Ⅲ** 「ハードウェアの取り外し」が表示されたら、パソコンと電子辞書から USB ケーブルを取り外してく ださい。
- ※ 上記操作は、Windows® 7 の場合です。Windows® 7 以外の OS をご利用の場合は、パソコンの取扱 説明書を参照し、「ハードウェアの安全な取り外し」操作を行ってください。

#### **10** 電子辞書に AC アダプターを接続してください。

※ 電子辞書のアップデート時には、必ず AC アダプターを接続して実行してください。

**11** 電子辞書の[Home]キーを押し、「追加アプリ」を選んで[検索/決定]キーを押してください。

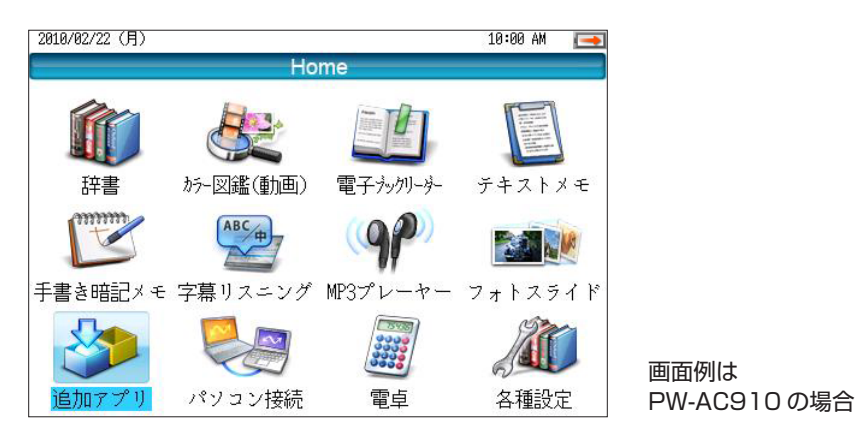

 本体メモリーに入っている追加アプリのリスト画面が表示されます。

**12** リストから「電子辞書アップデートツール for PW-AC910/PW-GC610」を選択し、 [検索/決定] キーを押してください。

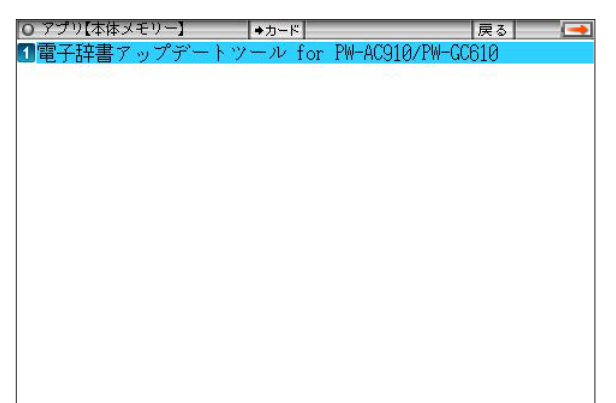

画面例は本体メモリーに 転送したものです

 アップデートの確認画面が表示されます。

- ※「電子辞書アップデートツール for PW-AC910/PW-GC610」がリストに表示されない場合は画面上部 の[→本体]にタッチし、本体メモリーのリストに切り替えてください。
- **13** アップデートを行うときは、[Y] キーを押してください。

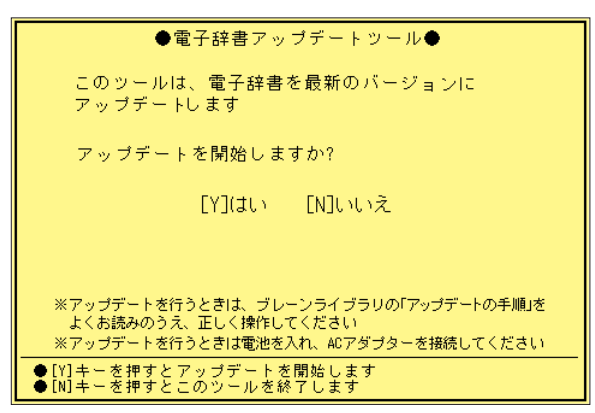

アップデートの準備が開始されます。

- ※ アップデート中は、AC アダプターを抜かないでください。
- ※ アップデート中は、電池ぶたを外したり、充電池を取り外したりしないでください。
- ※ microSD メモリーカードを使用してアップデートを行う場合、アップデート中に microSD メモリー カードを抜かないでください。

#### **14** アップデートの準備が完了すると次の画面が表示されますので、リセットスイッチを押してくだ さい。

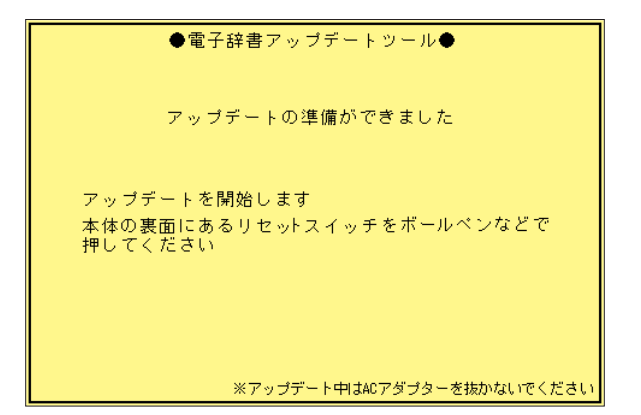

 アップデートが開始されます。

15アップデートが完了すると次の画面が表示されますので、リセットスイッチを押してください。

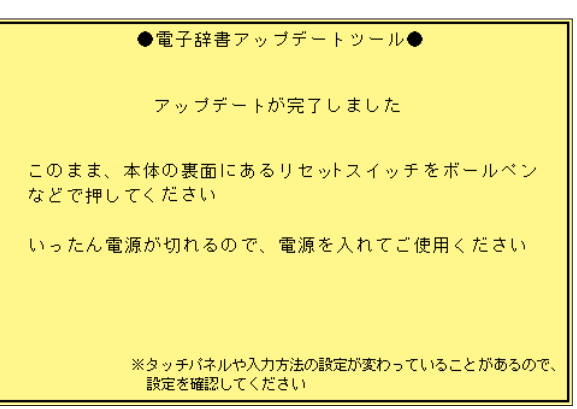

**16** リセットスイッチを押すと電源が切れますので、[入/切]キーを押して電子辞書の電源を入れて ご使用ください。

## **アップデートに失敗したときは**

1 次のエラー画面が表示されたときは、AC アダプターが正しく接続されているか、電池ぶたが外 れていないか、充電池が取り付けられているか確認していただき、再度アップデートを実行して ください。

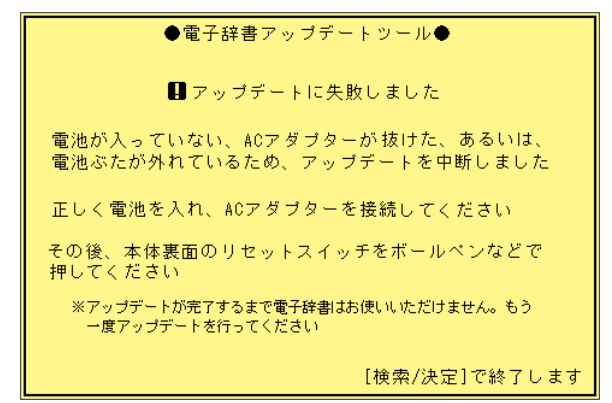

2 次のエラー画面が表示されたときは、リセットスイッチを押して、再度アップデートを実行して ください。microSD メモリーカードを使用されている場合は、microSD メモリーカードが正 しく取り付けられているか確認してください。

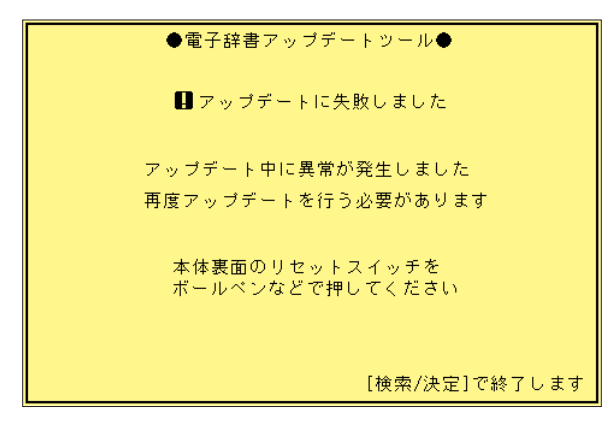